## U. S. Bankruptcy Court, Western District of Texas **CM/ECF DOCKETING PROCEDURE For Attorneys ORDER UPLOAD**

This docketing procedure is completed as part of the proposed order upload of the CM/ECF system for the Western District of Texas Bankruptcy Court.

Upload a proposed order after filing your motion or application. When you file your motion/application, remember to indicate if your pleading has waiver or objection language by typing in the number of days in the appropriate box.

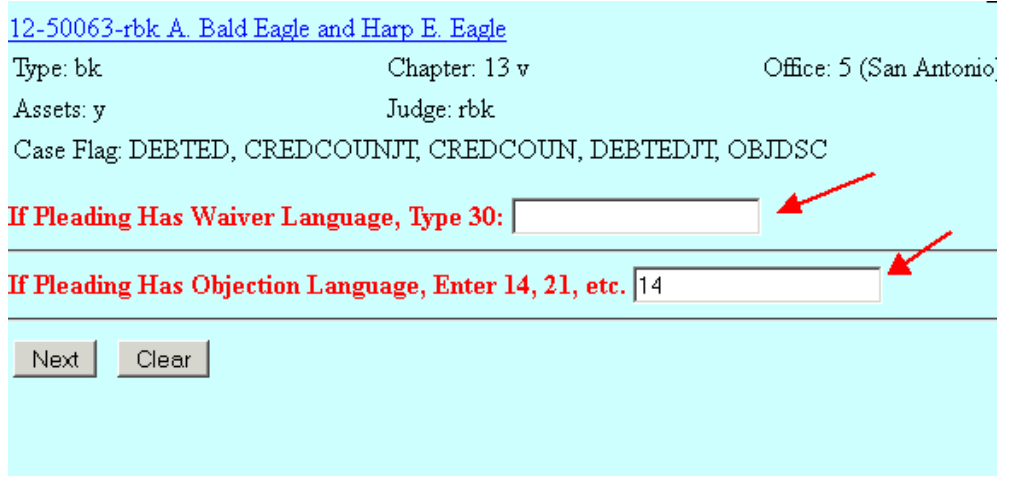

The order upload link is found on the Notice of Electronic Filing generated after filing your original motion/application or an amended motion/application.

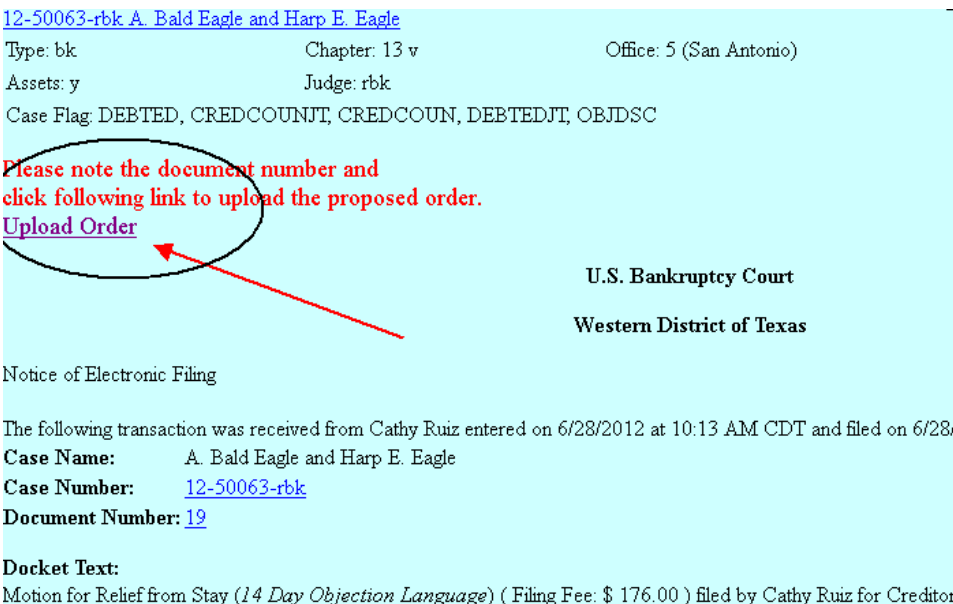

You can also upload your proposed order from the Bankruptcy or Adversary menus at any time.

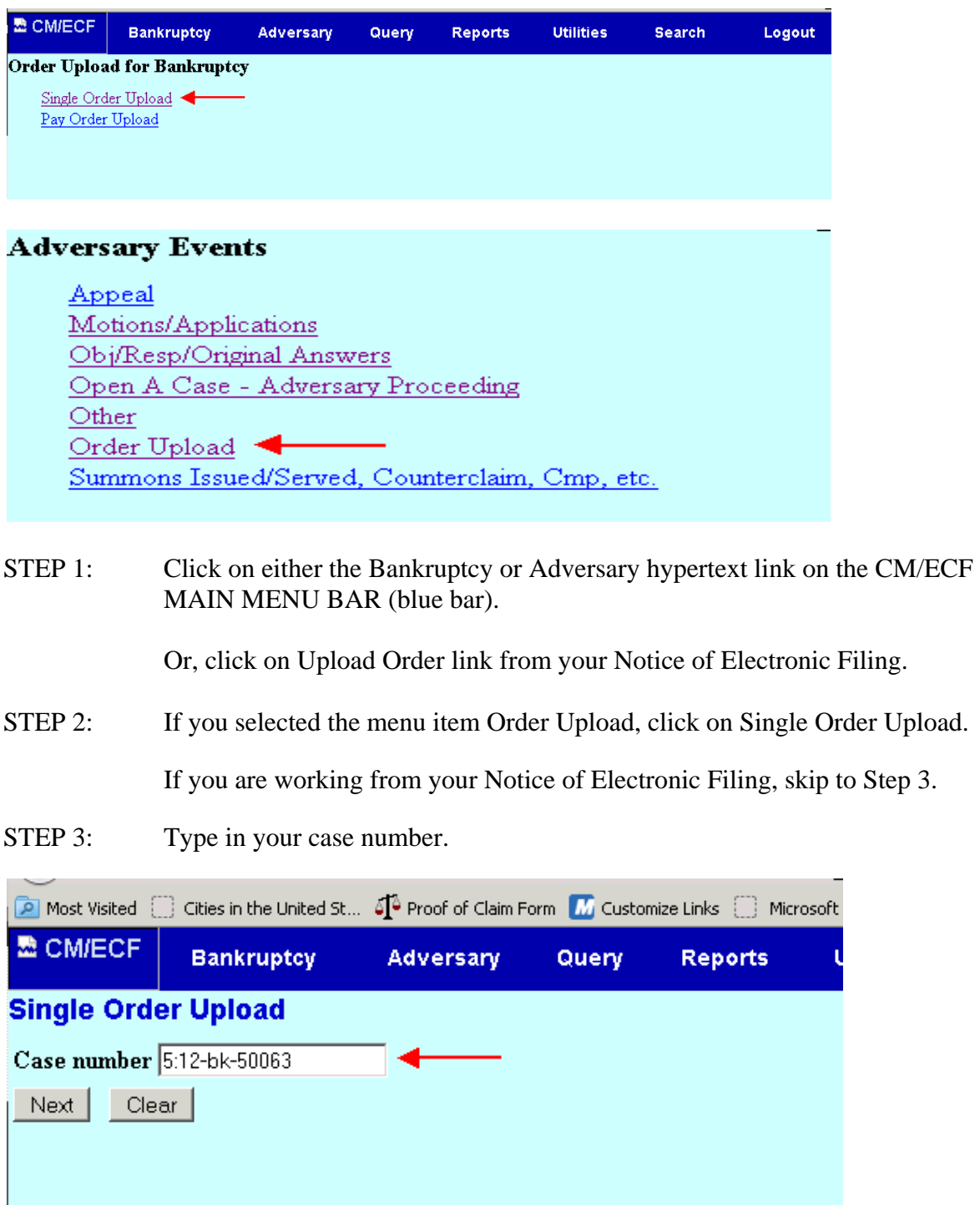

STEP 4: Type in the related document number, which is the document number for your pleading/motion/application.

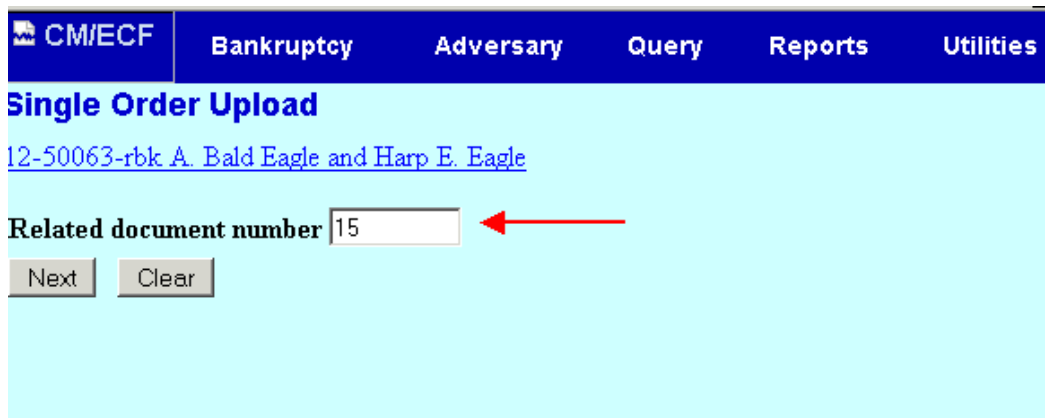

STEP 5: Select the appropriate order type for your pleading.

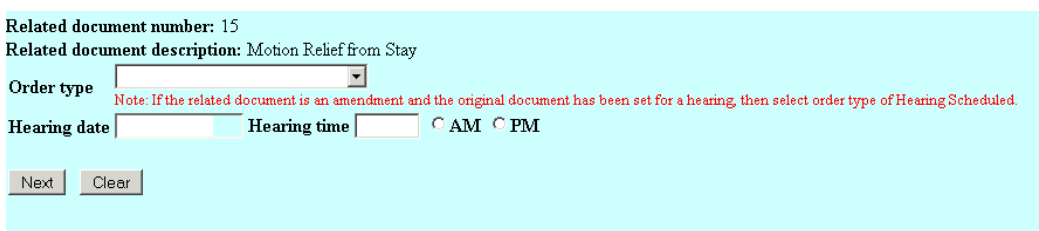

You must click on the drop-down arrow to see the available order types.

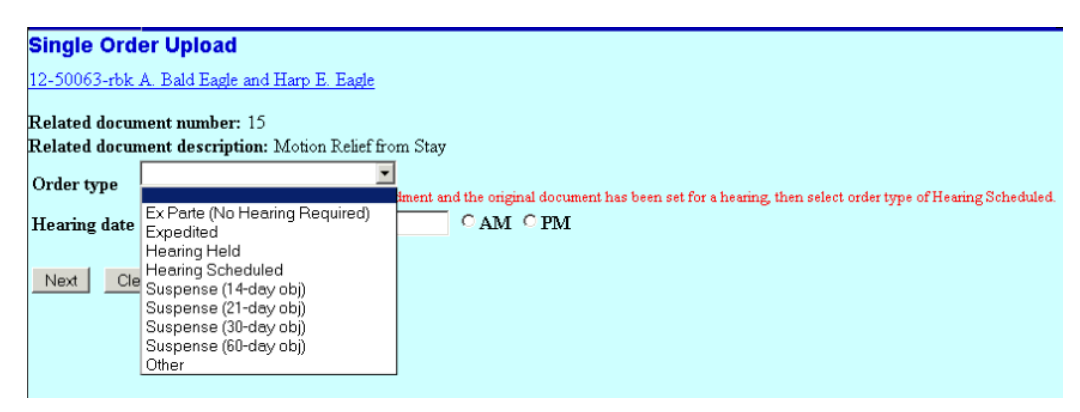

The "**Order Type**" represents electronic folders for the judge.

*Ex Parte (See Local Rule 9014[d) Expedited – Pleading filed is a motion to expedite Hearing Held – Hearing has already been held on the pleading Hearing Scheduled – Future hearing is set on the pleading. The date is automatically populated for the related document. Suspense (14-day obj) – Pleading includes 14 day objection language Suspense (21-day obj) – Pleading includes 21 day objection language Suspense (30-day obj) – Pleading includes 30 day objection language Suspense (60-day obj) – Pleading includes 60 day objection language*

*Other - none of the above apply, or you are uncertain which category to pick.*

- *NOTE: If you select Hearing Held or Hearing Scheduled as the Order Type, a date should automatically appear in the Hearing Date field. If not, you've possibly selected the incorrect "Order Type".*
- STEP 6: Enter the path and filename of the proposed order PDF file in the **File to Upload** field. [Click] **Browse** to locate and select the file located on your computer.

## **Check every PDF document for accuracy before you upload the proposed order to the Court.**

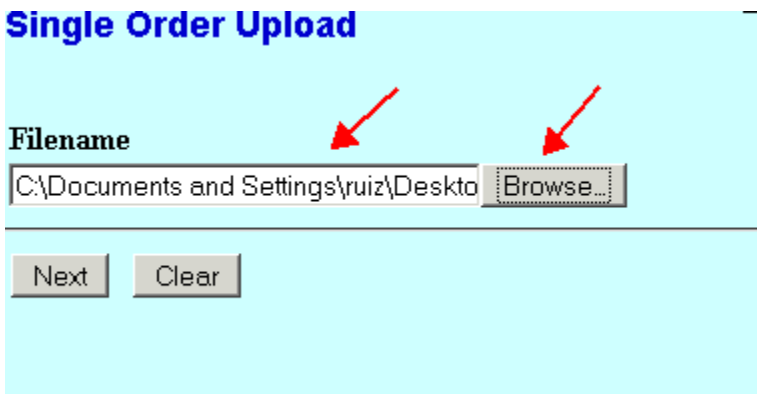

STEP 7: Finally, review all the information carefully and if correct [Click] **Next**. A *Submission Confirmation* screen appears. The **Single Order Upload (bk)** link at the bottom of the screen is simply a short-cut for you to continue to upload additional orders if necessary.

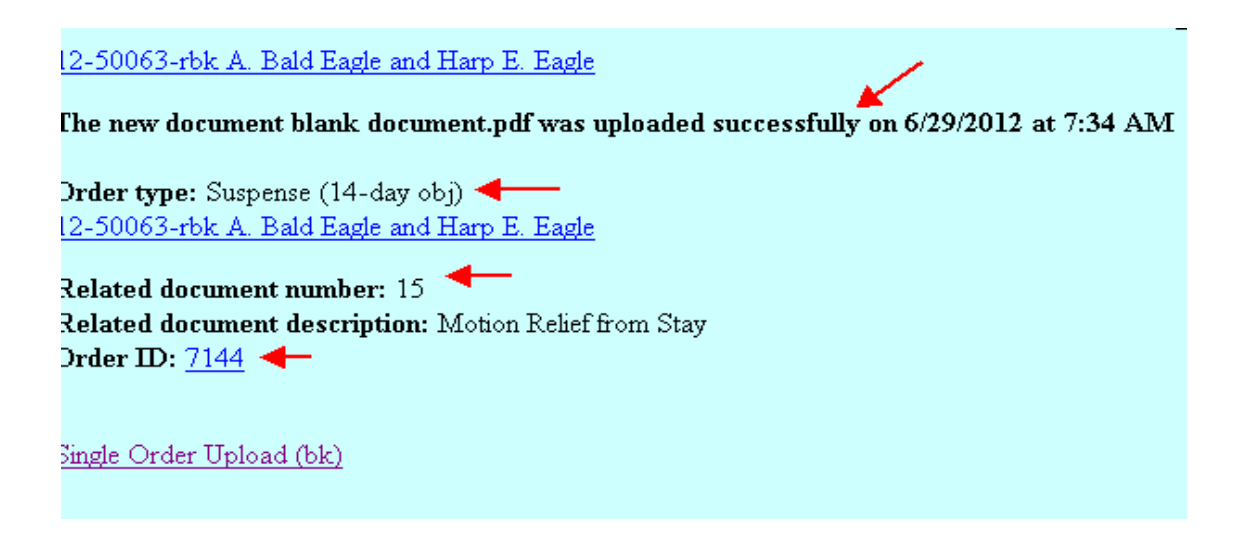

## **REPLACING A PROPOSED ORDER:**

To replace a proposed order you have submitted, select the Order Upload option from either the Bankruptcy or Adversary category off the ECF main menu bar (blue bar).

Follow STEPS 1-4 above.

STEP 5: [Click] **Replace the order(s)** radio button and checkmark the proposed order you are replacing, then [Click] **Next**.

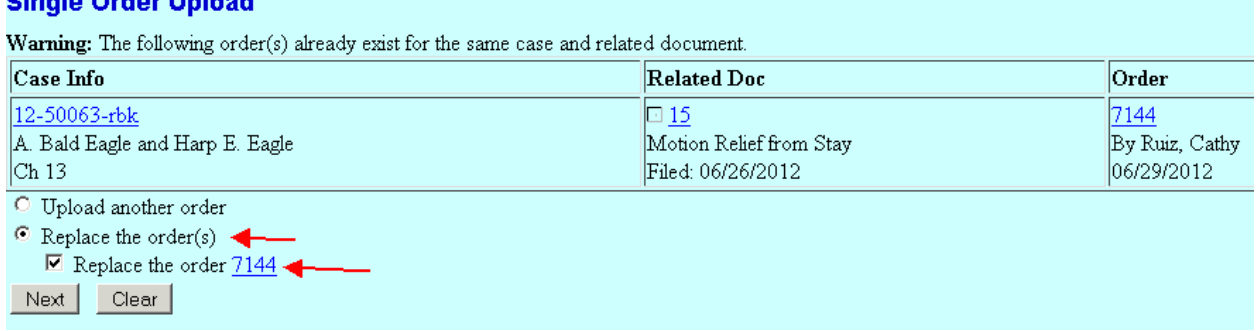

Then, follow STEPS 5-7 above.